## **User Interface & Device The All Apps interface**

From the homescreen, press  $\bigoplus$  to open the All Apps interface (applications drawer).

In the All Apps interface, all the installed apps are displayed. You can also display widgets. Swipe right/left to display other screens. Select the Widgets tab to display the widgets.

- **1. Apps tab**
- **2. Widgets tab**
- **3. Access to Google Play™**

### **Apps tab**

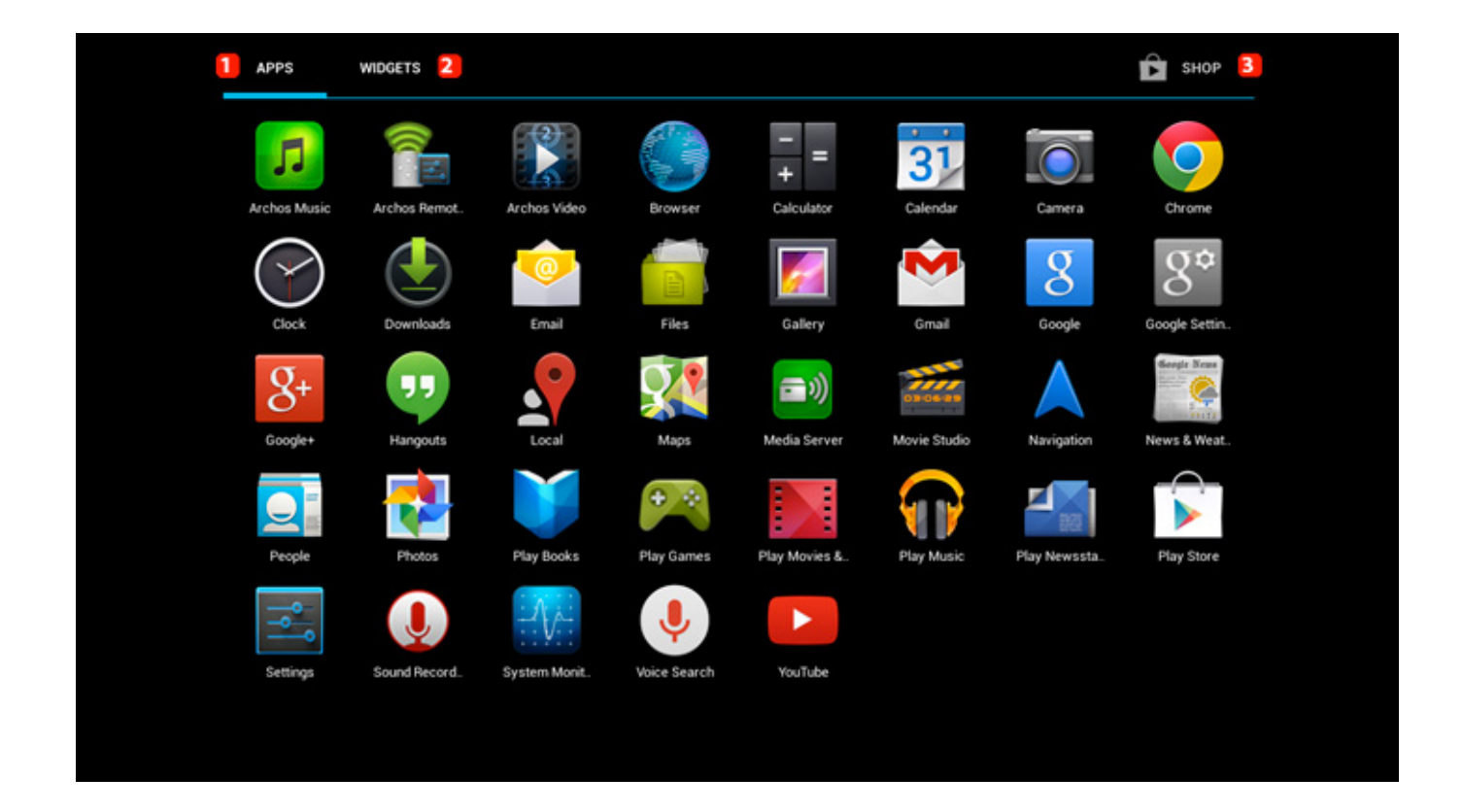

From the All Apps interface, select an app to open it. Hold your finger on an application until the Bin icon is displayed **.** Release the app on the bin icon to **(c) 2021 ARCHOS <noreply@archos.com> | 2021-11-30 13:16** [URL: http://faq.archos.com//index.php?action=artikel&cat=6&id=303&artlang=en](http://faq.archos.com//index.php?action=artikel&cat=6&id=303&artlang=en)

## **User Interface & Device**

uninstall.

To create a shortcut on the homescreen, hold your finger on an app and release it on an empty space of the homescreen.

# APPS **WIDGETS**  $\hat{\mathbf{a}}$  shop  $\mathbf{r}$ Archos Music Archos Music Archos Video ★ Bookmarks Bookmark

#### **Widgets tab**

To add a widget on your homescreen, hold your finger on the selected widget and release it on an empty space of the homescreen. Unique solution ID: #1484 Author: Admin FAQ Last update: 2014-11-14 16:09